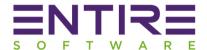

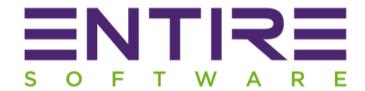

# Enterprise Version X Release Notes

Version: Enterprise X

Released: April 2019

www.entiresoftware.com

By: Sachin Nischal

© Copyright 2019

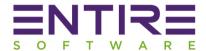

# Contents

| 1.      | Mul     | tiple   | Entities /ABN                                      | . 4 |
|---------|---------|---------|----------------------------------------------------|-----|
| 2.      | Awa     | ırds Ir | nterpretation                                      | . 5 |
|         | 2.1     | Shift   | Protocols:                                         | . 5 |
|         | 2.2     | Shift   | s Conditions                                       | . 6 |
| 2.3 Ove |         |         | rtime Conditions:                                  | . 7 |
|         | 2.3.1 ( | Outsic  | de Ordinary Hours Overtime                         | . 7 |
|         | 2.3.2 S | ingle   | Day (24 Hours) Overtime Hours                      | . 7 |
|         | 2.3.3 V | Veek    | ly Overtime Hours                                  | . 7 |
| 3.      | New     | / Shif  | ts Confirmation / Verification Process             | .8  |
|         | 3.1 Sin | gle Sl  | hift:                                              | .8  |
|         | 3.2 Me  | embe    | r Shifts per Client                                | .9  |
|         | 3.3 All | Shift   | s Per Member                                       | .9  |
| 4       | Con     | firm S  | Shifts - Review and Validate Shifts Process        | 10  |
|         | 4.1     | Revi    | ew Multiple Shifts together                        | 10  |
|         | 4.2     | Conf    | firm Multiple Shifts together                      | 10  |
|         | 4.3 Awa |         | rds Processing                                     | 10  |
|         | 4.4     | Sing    | le Day Overtime processing                         | 10  |
|         | 4.5     | Outs    | side Ordinary Hours Overtime processing            | 10  |
|         | 4.6     | Wee     | ekly Overtime Hours Processing                     | 10  |
|         | 4.7     | Quic    | k access to View / Edit Rates                      | 10  |
|         | 4.8     | Quic    | ck access to View / Edit Awards                    | 10  |
|         | 4.9     | Quic    | k Access to Member Module                          | 10  |
|         | 4.10    | Quic    | k Access to Client Module                          | 10  |
|         | 4.11    | Enha    | anced Context Menu Options on right click of shift | 11  |
|         | 4.11    | 1       | Set / Reset Public Holidays                        | 11  |
|         | 4.11    | 2       | Discard Shift Permanently                          | 11  |
|         | 4.11    | 3       | Remove Shift from list temporarily                 | 11  |
|         | 4.11    | .4      | Query Shift                                        | 11  |
|         | 4.11    | 5       | Apply Timesheet Discrepancy Changes                | 11  |
|         | 4.12    | Sing    | le Shift with multiple Splits enhancements:        | 11  |
|         | 4.12    | .1      | Meal Break:                                        | 11  |
|         | 4.12    | 2.2     | Different Shifts Parameters                        | 11  |

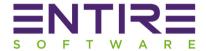

|     | 4.1 | 2.3   | Different Shift Qualification per Split                             | 11 |
|-----|-----|-------|---------------------------------------------------------------------|----|
| 4   | .13 | Re    | view Summary                                                        | 11 |
| 5.  | Re  | view  | and Validate Shifts Process Screen Snapshots                        | 12 |
| 6.  | Re  | view  | and Validate Screen when option "All Shifts per Member" is selected | 17 |
| 7.  | Pa  | yslip | Layout Changes:                                                     | 18 |
| 8.  | Ne  | w Se  | ttings added in the Tools – Application Options – Payroll Section:  | 19 |
| 8   | .1  | Do    | not show Expertise data in payslips:                                | 19 |
| 8   | .2  | Do    | not show Expertise data in Invoices:                                | 19 |
| 8   | .3  | Sho   | ow Period Ending Data as Invoice Date in Invoices:                  | 19 |
| 8   | .4  | Со    | nfirm Shift – Pay Level as per Booking:                             | 19 |
| 9.  | Cli | ent N | Nodule Additions / Improvements:                                    | 20 |
| 9   | .1  | Re    | moval of Entity dependency                                          | 20 |
| 9   | .2  | Cu    | stomer ID field is Optional                                         | 20 |
| 9   | .3  | Int   | roduction of linking ABN or Branch per Client (Optional):           | 20 |
| 9   | .4  | Aw    | vard Name Linking to Client                                         | 20 |
| 9   | .5  | Pay   | yroll Tax Exempt / Non-Exempt per Client                            | 20 |
| 9   | .6  | Int   | roduction of Work Cover codes per Client                            | 20 |
| 9   | .7  | Ne    | w Invoice Generation Type – As per Order Number                     | 20 |
| 9   | .8  | Inv   | oicing terms:                                                       | 20 |
| 10. |     | Payro | oll Tax Improvements:                                               | 22 |
| 11. |     | Paysl | ip / Invoice Shifts Submission Screen Improvements:                 | 23 |
|     | 11  | .1    | Reference Number Column:                                            | 23 |
|     | 11  | .2 (  | Confirmed By / On:                                                  | 23 |
| 12. |     | Repo  | rts:                                                                | 23 |
| 1   | 2.1 | All   | Branches (ABN) Payroll Summary Report                               | 23 |
| 1   | 2.2 | Pay   | yroll History Report                                                | 23 |
| 1   | 2.3 | Exp   | port RCTI Summary                                                   | 23 |
| 1   | 2.4 | Exp   | port Invoices Summary                                               | 23 |

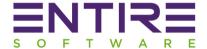

# 1. Multiple Entities /ABN

Enterprise X Version of EntireHR has a capability of setting up multiple ABN's into a single database. That means you can now create multiple entities or branches into a single database & report to ATO per ABN using a single Entity license.

Setup Requirements: This feature requires a separate setup from Entire Software Team for each different ABN. Please contact us for its configuration & cost.

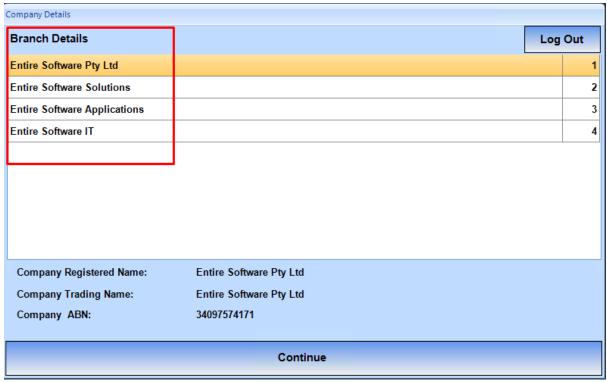

Figure 1: Login Screen showing multiple Entities for User Selection

© Copyright 2019 4 | Page

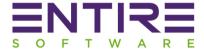

## 2. Awards Interpretation

Award Interpretation is essentially the process of determining legal pay rates and conditions for your employees, as outlined by Fair Work Australia. Modern Awards operate on an Industry and occupation level in order to provide a safety net for employment conditions.

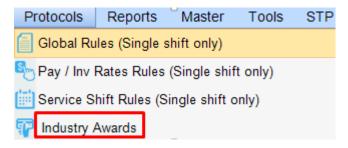

Figure 2: Industry Awards

The process of Industry Awards setup includes the below Options. These are: -

- 2.1 Shift Protocols: Define Shift protocols under the same Award for multiple Industries / Sub Industries / Qualifications combination.
  - 2.1.1 Set shifts time base rules for system to automatically apply the correct shifts types according to define timings.
  - 2.1.2 Set Meal Breaks in mins according to minimum meal Hours Conditions.

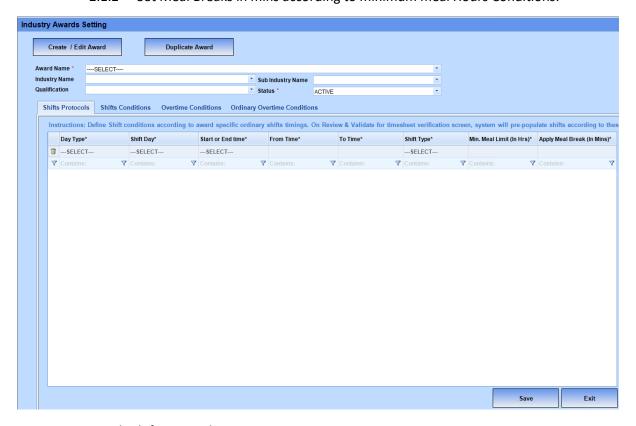

Figure 2.1: Awards Shift Protocols

© Copyright 2019 5 | Page

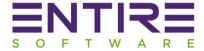

- 2.2 Shifts Conditions Define Awards Shifts conditions for system to split shifts automatically according to the different pay / invoice rates applicable at different day timings. There are 2 options to setup shift conditions according to the requirement of splitting shifts. These are:
  - 2.2.1 As per Start or End Time ranges for system to apply correct Shift type.
  - 2.2.2 In cases where multiple splits are required per shift according to different shift rates at different timings of a day.

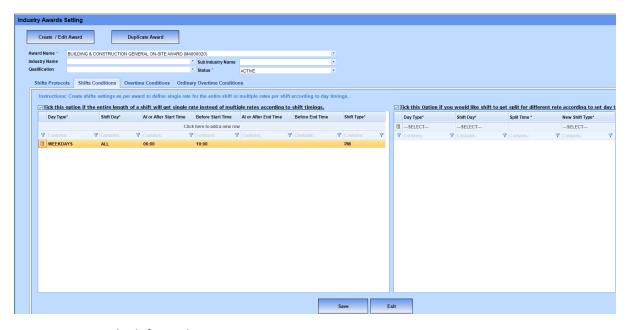

Figure 2.2: Awards Shift Conditions

© Copyright 2019 6 | Page

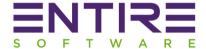

- 2.3 Overtime Conditions: Awards allows you to setup different overtime conditions for each different overtime type per Client. That means system now have the capability to setup client specific overtime conditions instead of one set Global Overtime conditions across the clients. There are 3 types of overtime types support per Award are:
  - 2.3.1 Outside Ordinary Hours Overtime
  - 2.3.2 Single Day (24 Hours) Overtime Hours
  - 2.3.3 Weekly Overtime Hours

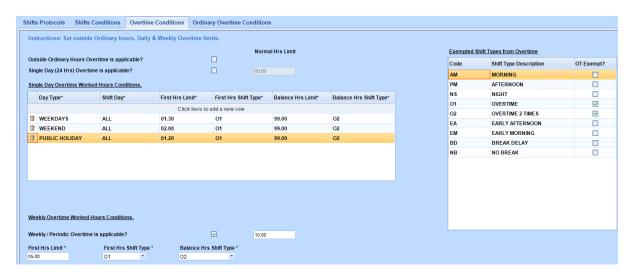

Figure 2.3.1: Showing Overtime Types & its settings

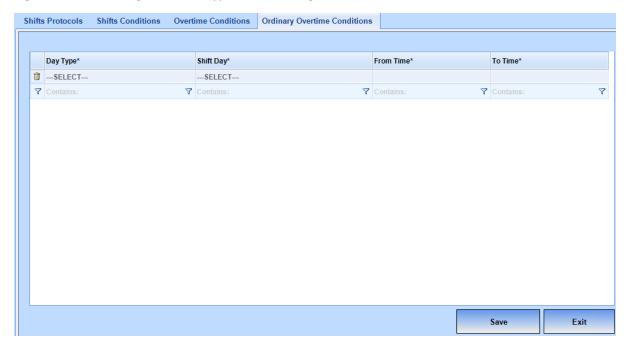

Figure 2.3.2: Showing Outside Ordinary Hours Overtime Settings

© Copyright 2019 7 | Page

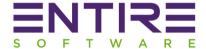

#### 3. New Shifts Confirmation / Verification Process

New Shifts Confirmation Screen is much faster than before & allows 3 different ways of verifying shifts to the users. In case when you are not using Industry Awards, then you can use either of the below verification process type option for shifts verification process.

In case when Industry Awards are applicable then "Single Shift" verification type is not available due to non-compatibility with Industry Awards.

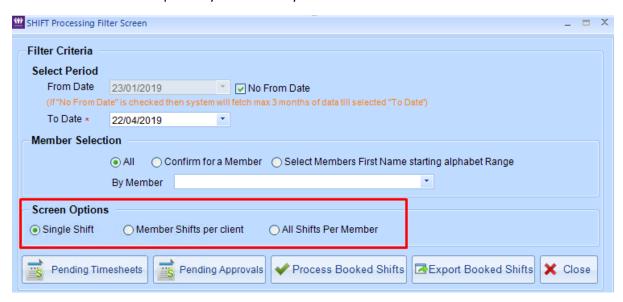

Figure 3: Three Shifts Verification Process Options

#### 3.1 Single Shift:

This is an **Existing Option** of EntireHR Shifts confirmation process. This Option allows you to verify shifts one by one. The process has 4 tabs i.e. Single Shifts, Split Shifts, Queried Shifts & Partially Processed Shifts.

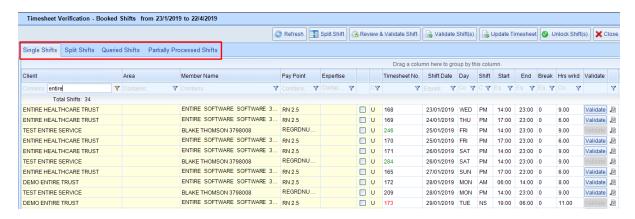

Figure 3.1

© Copyright 2019 8 | Page

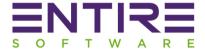

#### 3.2 Member Shifts per Client

This is a **new Option** which groups shifts as per (Member, Client) combination for a period selected. That means if a member has worked for multiple clients in a selected period then system will show single member entry per client on the main screen. This Option will allow you to review & validate multiple shifts together for a member per Client. The main benefit of this option is its capability to process single, split, queried & partial shifts from the same screen instead of 4 different sections.

|                            |                                                                                            |                                                                                                    |                                                                                                    | Close                                        |
|----------------------------|--------------------------------------------------------------------------------------------|----------------------------------------------------------------------------------------------------|----------------------------------------------------------------------------------------------------|----------------------------------------------|
|                            |                                                                                            |                                                                                                    |                                                                                                    |                                              |
|                            |                                                                                            |                                                                                                    | Drag a column here to g                                                                                                    | roup by this colum                           |
| vice Location              | Verification Status                                                                        | Status                                                                                                    | Qualification                                                                                                    | Primary Pay Point                            |
| tains:                     | Contains: 7                                                                                | Contains; 🔻                                                                                                    | Contains:                                                                                                    |                                              |
| BLACKWOOD PLACE 2          | PAY ONLY                                                                                   | ACTIVE                                                                                                    | LABOURER                                                                                                    | LOCLGOV L3 192                               |
| SSI LTD                    | INVOICE ONLY                                                                               | ACTIVE                                                                                                    | LABOURER                                                                                                    | LOCLGOV L3 192                               |
| PRODUCTS                   |                                                                                            | ACTIVE                                                                                                    | REGRDNURSE                                                                                                    | REGRDNURSE L1                                |
| SSI - SERVICE              |                                                                                            | ACTIVE                                                                                                    | REGRDNURSE                                                                                                    | REGRDNURSE L1                                |
| G ASSOCIATION              |                                                                                            | ACTIVE                                                                                                    | REGRDNURSE                                                                                                    | REGRDNURSE L1                                |
| OGRAMMED SKILLED           |                                                                                            | ACTIVE                                                                                                    | REGRDNURSE                                                                                                    | REGRDNURSE L1                                |
| OGRAMMED SKILLED           | QUERY                                                                                      | ACTIVE                                                                                                    | REGRDNURSE                                                                                                    | REGRDNURSE L1                                |
| ST ENTIRE SERVICE          | _                                                                                          | ACTIVE                                                                                                    | REGRDNURSE                                                                                                    | REGRDNURSE L1                                |
| BL<br>SS<br>SS<br>SS<br>OG | ALACKWOOD PLACE 2 SI LTD PRODUCTS SI - SERVICE ASSOCIATION GRAMMED SKILLED GRAMMED SKILLED | ALACKWOOD PLACE 2 PAY ONLY SI LTD INVOICE ONLY PRODUCTS SI - SERVICE ASSOCIATION SRAMMED SKILLED SRAMMED SKILLED ENTIRE SERVICE  OUERY | ACTIVE  BRAMMED SKILLED  BILDS  BILDS  Contains:  Contains:  PAY ONLY  ACTIVE  ACTIVE  ACTIVE  ACTIVE  ACTIVE  ACTIVE  ACTIVE  ACTIVE  ACTIVE  ACTIVE  ACTIVE  ACTIVE  ACTIVE  ACTIVE  ACTIVE  ACTIVE  ACTIVE  ACTIVE  ACTIVE  ACTIVE  ACTIVE  ACTIVE  ACTIVE  ACTIVE  ACTIVE  ACTIVE  ACTIVE  ACTIVE  ACTIVE  ACTIVE  ACTIVE  ACTIVE  ACTIVE  ACTIVE | Verification Status   Status   Qualification |

Figure 3.2

#### 3.3 All Shifts Per Member

This is a **new Option** which groups shifts as per Member for a period selected. That means if a member has worked for multiple clients in a selected period then system will show a single member entry on the main screen to club all shifts across clients. This Option will allow you to review & validate multiple shifts together for a member across all Clients. The main benefit of this option is its capability to process single, split, queried & partial shifts from the same screen instead of 4 different sections.

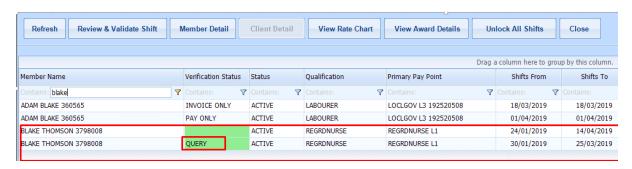

Figure 3.3

© Copyright 2019 9 | Page

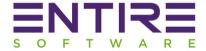

#### 4 Confirm Shifts - Review and Validate Shifts Process

Due to the introduction of 2 new options as mentioned above, the process of "review & validate shifts" is much faster & simpler due to the capability of grouping multiple shifts of a member together. Following are the highlights of changes are: -

- 4.1 Review Multiple Shifts together: You can review multiple shifts of a member in a given period at a same time.
- 4.2 Confirm Multiple Shifts together: You can confirm multiple shifts of a member in a given period at a same time.
- 4.3 Awards Processing: Introduction of automatic processing of Shift Protocols, Awards Conditions per shift or client during shifts confirmation process.
- 4.4 Single Day Overtime processing: You can setup separate single day overtime settings for each different client or same settings across all clients. At the time of review & validate shifts, just on a click of button "Process Overtime", system can apply single day overtime rates according to each shift overtime settings.
- 4.5 Outside Ordinary Hours Overtime processing: You can setup separate Ordinary hours day overtime settings for each different client or same settings across all clients. At the time of review & validate shifts, just on a click of button "Process Overtime", system can apply single day overtime rates according to each shift overtime settings.
- 4.6 Weekly Overtime Hours Processing: You can setup separate single day overtime settings for each different client or same settings across all clients. At the time of review & validate shifts, just on a click of button "Process Overtime", system can apply weekly overtime rates according to the first shift weekly overtime settings.
- 4.7 Quick access to View / Edit Rates: You can access to view or edit Service Rates chart quickly from the review screen without closing the screen.
- 4.8 Quick access to View / Edit Awards: You can access to view or edit applicable awards on shifts for confirmation quickly from the review screen without closing the screen.
- 4.9 Quick Access to Member Module: You can access to view or edit Members details module from the review screen without closing the screen.
- 4.10 Quick Access to Client Module: You can access to view or edit Clients details module from the review screen without closing the screen.

© Copyright 2019 10 | Page

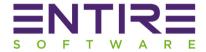

- 4.11 Enhanced Context Menu Options on right click of shift
  - **4.11.1** Set / Reset Public Holidays: To apply or remove Public Holiday Rates.
  - 4.11.2 Discard Shift Permanently: To remove the shift from payroll run processing.
  - 4.11.3 Remove Shift from list temporarily: To remove the shift from the current selected batch of shifts from review & validate screen only for later processing. For ex. For Weekly overtime calculations, you only need to include shifts in a batch from the current week & remove any past shifts.
  - 4.11.4 Query Shift: Any shift which needs some attention or clarification is a query shift. System puts an indicator in front of a shift set as query shift.
  - 4.11.5 Apply Timesheet Discrepancy Changes: New Option introduced to apply timesheet submission changes just on a click of button instead of user manual intervention.
- 4.12 Single Shift with multiple Splits enhancements:
  - 4.12.1 Meal Break: It can be added per split now.
  - 4.12.2 Different Shifts Parameters: It can be added per split instead of same parameters across shift. For ex. You can add different shift type, pay level per split.
  - 4.12.3 Different Shift Qualification per Split: You can set different qualification per shift split now. For ex. A member worked in a shift for first 2 hrs as forklift driver & then rest of the shift as Labourer.
- 4.13 Review Summary: Finally, an option which shows the quick final summary of calculations or changes performed by the user before hitting the final button "Validate Pay and Invoice" for preparing the shifts for submission stage.

© Copyright 2019 11 | Page

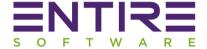

# 5. Review and Validate Shifts Process Screen Snapshots

#### CASE 1: When Option "Member Shifts per Client" selected.

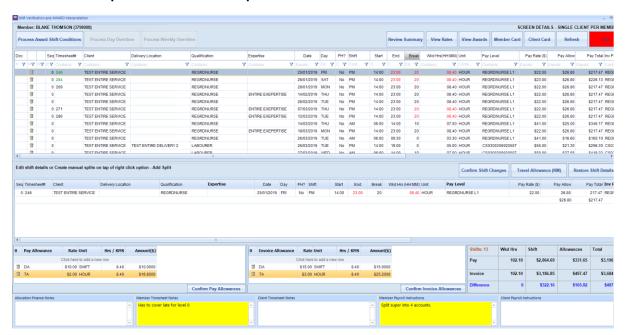

Figure: 5.1 Shift Verification Screen showing Member Shifts per Client in a Period

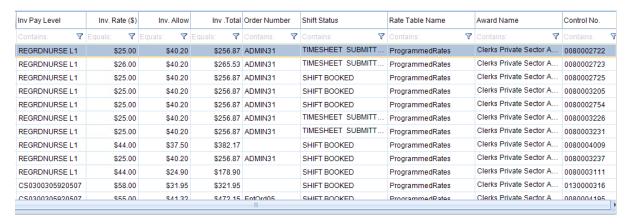

Figure: 5.1 To be continue from above Shift Details section to show other shifts details

© Copyright 2019 12 | Page

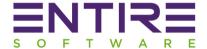

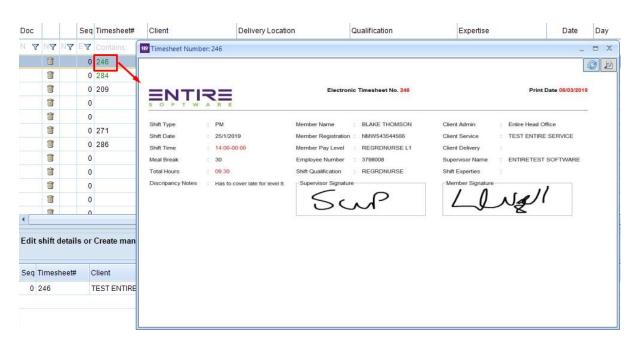

Figure 5.2: System generated Electronic Timesheet Snap by Member

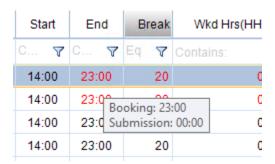

Figure 5.3: Shift Discrepancy Changes submitted by Member. Tooltip showing actual booking / member submission time on mouse hover.

© Copyright 2019

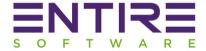

|   | Start | End    | Break | Wkd      | Hrs(HH:MM)    | Unit            | Pay Level    |     | Pay Rate | (\$) |
|---|-------|--------|-------|----------|---------------|-----------------|--------------|-----|----------|------|
| , | C 🔻   | C 🔻    | Eq 🔻  | Contains | : <b>V</b>    | Conta 🔻         | Contains:    | 7   | Equals:  | 7    |
|   | 14:00 | 23:00  | 20    |          | 08.40         | HOUR            | REGRDNURSE I | _1  | \$22     | .00  |
|   | 14:00 | 23:00  | 20    |          |               | HOUR            | REGRONLIRSE  | .1  | \$23     | .00  |
|   | 14:00 | 23:00  | 20    |          | Context Men   | u               |              | .1  | \$22     | .00  |
|   | 14:00 | 23:00  | 20    |          | Set/Reset Put | olic Holiday    |              | .1  | \$22     | .00  |
|   | 14:00 | 23:00  | 20    |          | Discard Shift | .1              | \$22         | .00 |          |      |
|   | 14:00 | 23:00  | 20    |          | Query Shift   |                 |              | .1  | \$22     | .00  |
|   | 14:00 | 23:00  | 20    |          |               | from list tempo | •            | .1  | \$22     | .00  |
|   | 06:00 | 14:00  | 10    |          | Apply Timesh  | neet Discrepan  | cy Changes   | 1   | \$41     | .00  |
|   | 14:00 | 23:00  | 20    |          | 08.40         | HOUR            | REGRDNURSE I | _1  | \$22     | .00  |
|   | 06:00 | 09:30  | 0     |          | 03.30         | HOUR            | REGRDNURSE I | _1  | \$41     | .00  |
|   | 14:00 | 19:00  | 0     |          | 05.00         | 507             | \$55         | .00 |          |      |
|   | 06:00 | 1/1:00 | 10    |          | 07 50         | HOLIB           | CSUSUUSUEDSU | 507 | \$50     | nn   |

Figure 5.4: Shift Context menu - Options on right click of shift from Review Screen

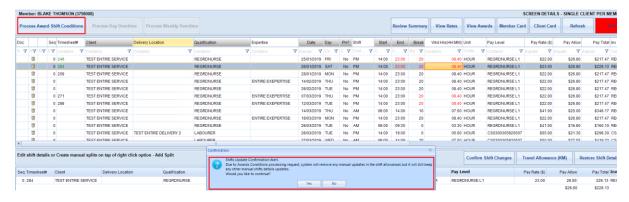

Figure 5.5: Process "Award Shift Conditions".

© Copyright 2019

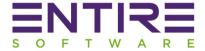

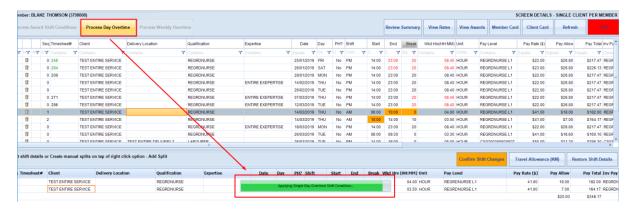

Figure 5.6: Process "Outside Ordinary Hours & Single Day Overtime" Conditions

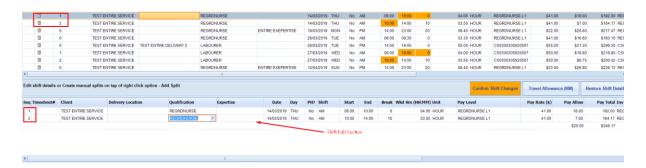

Figure 5.7: Manual Editing of selected Shift Details from the second section shown above

#### Split Part 1 is selected & its attached allowances

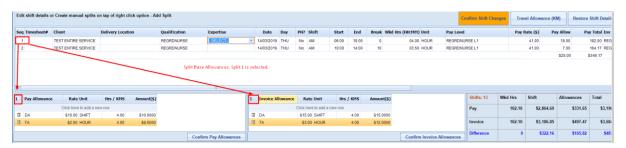

Split Part 2 is selected & its attached allowances

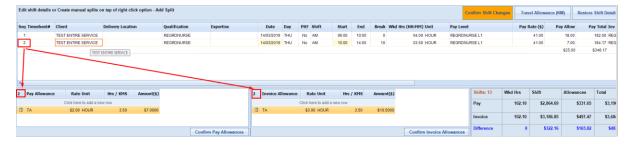

Figure 5.8: Add / Remove Allowances per Shift or Shift Splits Parts.

© Copyright 2019 15 | Page

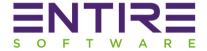

| Shifts: 13 | Wkd Hrs | Shift      | Allowances       | Total      |
|------------|---------|------------|------------------|------------|
| Pay        | 102.10  | \$2,864.69 | \$331.65         | \$3,196.34 |
| Invoice    | 102.10  | \$3,186.85 | \$497.47         | \$3,684.32 |
| Difference | 0       | \$322.16   | <b>\$</b> 165.82 | \$487.98   |

Figure 5.9: Pay / Invoice Final Totals Summary & Difference

| S   | eq Tin | mesheet#   | Client              | Delivery Location | Qualification | Expertise         | Date       | Day  | PH? | Shift  | Start | End   | Break | Wkd Hrs(HH:MM) |
|-----|--------|------------|---------------------|-------------------|---------------|-------------------|------------|------|-----|--------|-------|-------|-------|----------------|
| A E | ₹ Co   | ontains: 🔻 | Contains:           | Contains:         | Contains:     | Contains:         | Equals: 🔻  | Co 🔻 | C A | Cont 🔻 | C 🔻   | C 🔻   | Eq 🔻  | Contains:      |
| Г   | 1 24   | 16         | TEST ENTIRE SERVICE |                   | REGRDNURSE    |                   | 25/01/2019 | FRI  | No  | PM     | 14:00 | 19:20 | 20    | 05.00          |
| Т   | 2 24   | 16         | TEST ENTIRE SERVICE |                   | REGRDNURSE    |                   | 25/01/2019 | FRI  | No  | 01     | 19:20 | 21:20 | 0     | 02.00          |
| L   | 3 24   | 16         | TEST ENTIRE SERVICE |                   | REGRDNURSE    |                   | 25/01/2019 | FRI  | No  | O2     | 21:20 | 23:00 | 0     | 01.40          |
| Т   | 1 28   | 34         | TEST ENTIRE SERVICE |                   | REGRDNURSE    |                   | 26/01/2019 | SAT  | No  | PM     | 14:00 | 19:20 | 20    | 05.00          |
|     | 2 28   | 34         | TEST ENTIRE SERVICE |                   | REGRDNURSE    |                   | 26/01/2019 | SAT  | No  | 01     | 19:20 | 21:20 | 0     | 02.00          |
| L   | 3 28   | 34         | TEST ENTIRE SERVICE |                   | REGRDNURSE    |                   | 26/01/2019 | SAT  | No  | 02     | 21:20 | 23:00 | 0     | 01.40          |
| Г   | 1 20   | 9          | TEST ENTIRE SERVICE |                   | REGRDNURSE    |                   | 28/01/2019 | MON  | No  | PM     | 14:00 | 19:20 | 20    | 05.00          |
|     | 2 20   | 9          | TEST ENTIRE SERVICE |                   | REGRDNURSE    |                   | 28/01/2019 | MON  | No  | 01     | 19:20 | 21:20 | 0     | 02.00          |
| L   | 3 20   | 9          | TEST ENTIRE SERVICE |                   | REGRDNURSE    |                   | 28/01/2019 | MON  | No  | O2     | 21:20 | 23:00 | 0     | 01.40          |
|     | 1      |            | TEST ENTIRE SERVICE |                   | REGRDNURSE    | ENTIRE EXEPERTISE | 14/02/2019 | THU  | No  | PM     | 14:00 | 19:20 | 20    | 05.00          |
|     | 2      |            | TEST ENTIRE SERVICE |                   | REGRDNURSE    | ENTIRE EXEPERTISE | 14/02/2019 | THU  | No  | O1     | 19:20 | 21:20 | 0     | 02.00          |
|     | 3      |            | TEST ENTIRE SERVICE |                   | REGRDNURSE    | ENTIRE EXEPERTISE | 14/02/2019 | THU  | No  | Ω2     | 21:20 | 23:00 | 0     | 01.40          |

Figure 5.10: Screen showing Shifts results after applying Timesheet Discrepancy Changes, Awards Conditions, Overtime & manual user changes.

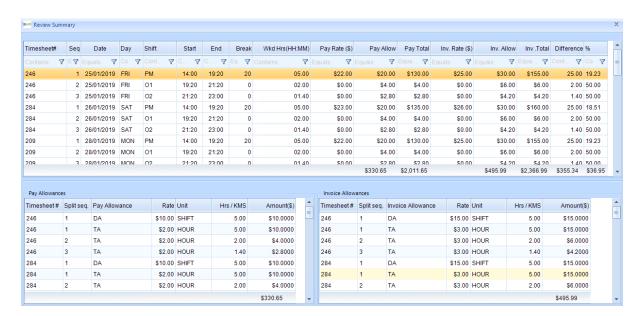

Figure 5.11: Final Review Summary screen for a quick reference before Submitting for Payroll run.

© Copyright 2019 16 | Page

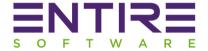

6. Review and Validate Screen when option "All Shifts per Member" is selected.

#### CASE 2: When Option "All Shifts per Member" selected.

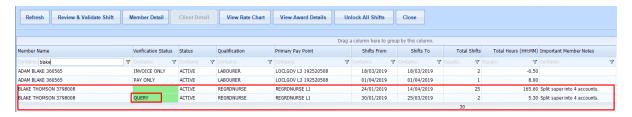

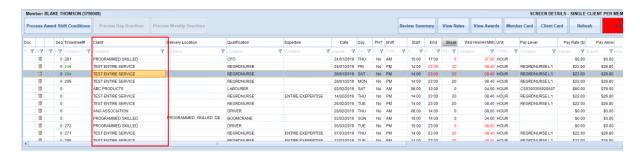

Figure 6: Shift Verification Screen showing Member's Shifts across multiple clients in a Period

© Copyright 2019 17 | Page

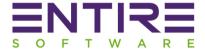

# 7. Payslip Layout Changes:

System will generate the below shown Payslip format in case of Industry Awards are applicable. The old Payslip format is still available in case of no Industry Awards. The new payslip format has been changed to include information related to Rate Tables & Award Names. The details of changes are:-

- 7.1 Details of shifts listed are grouped together as per Service Location.
- 7.2 Award Name has been included if applicable.
- 7.3 Rate Table Name has been included. Please note: This is an external Rate Table Name.

#### Sample Payslip format

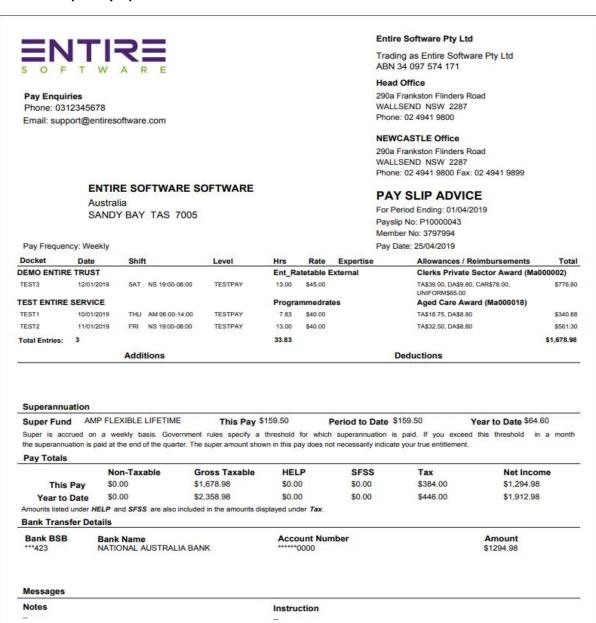

© Copyright 2019 18 | Page

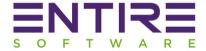

- 8. New Settings added in the Tools Application Options Payroll Section:
  - 8.1 Do not show Expertise data in payslips:

If this is ON then Payslips will not show shift expertise data in the "Expertise" Column. It will be BLANK.

8.2 Do not show Expertise data in Invoices:

If this is ON then Invoices will not show shift expertise data in the "Expertise" Column. It will be BLANK.

8.3 Show Period Ending Data as Invoice Date in Invoices:

If this is ON then Invoices will include period ending date as actual Invoice generation date instead of week ending date.

8.4 Confirm Shift – Pay Level as per Booking:

This setting is applicable when 'Pay Level' is selected by staff at the time of order creation from web allocations. During Shift Confirmation process in Finance, by default, system applies shift selected pay level if any else system applies the Member's Pay level according to the shift Qualification.

If this is ON then system will apply Pay level selected during shift creation & leave it blank if no pay level has been selected during shift creation.

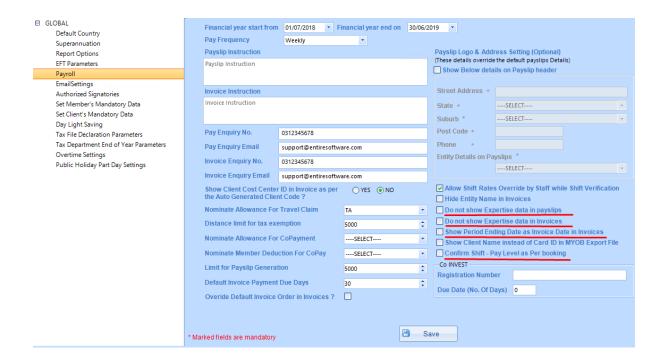

© Copyright 2019 19 | Page

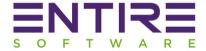

# 9. Client Module Additions / Improvements:

The following are the details of additions and improvements released in this version are: -

- 9.1 Removal of Entity dependency: There is no need from now on to setup external entities for each separate service location client to calculate payroll tax & work cover details. Entity is still available on screen but as an OPTIONAL field.
- 9.2 Customer ID field is Optional: Customer ID field has been OPTIONAL to enter now. It was designed to hold MYOB accounting software client specific codes but it is not required anymore if the Accounting system is other than MYOB.
- 9.3 Introduction of linking ABN or Branch per Client (Optional): If you have multiple ABN's then you have an option to link your clients per ABN for better reporting management. It is an OPTIONAL field.
- 9.4 Award Name Linking to Client: If your rates & industry are based on Fair work Industry Awards then it is must for you to link all of your Service Location Client's to the Award Name defined in the system to apply shifts protocols, conditions & overtime.
- 9.5 Payroll Tax Exempt / Non-Exempt per Client: This is one of the major improvements in the system where you now have a flexibility to exempt Service Location Client's from Payroll tax directly at client level instead of setting this option at Entity level.
- 9.6 Introduction of Work Cover codes per Client: This is one of the major improvements in the system where you now have a flexibility to set work cover codes specific at Service / Delivery level client on the basis of client's State -> Industry / Sub Industry / Qualifications directly at client level instead of setting this option at Entity level. You can now setup work cover codes at Service or Delivery Level as per:-
  - 9.6.1 Client's State & Industry: Single Work Cover code
  - 9.6.2 **Client's State & Industry & Sub Industry:** Single Work Cover code
  - 9.6.3 Client's State & Industry and / or Sub Industry -> Per different qualifications
- 9.7 New Invoice Generation Type As per Order Number: The new option is available for you to set at SERVICE LOCATION level client for system to generate Invoices as per ORDER NUMBER.
- 9.8 Invoicing terms: Two new Options have been added at Service Location level to set Invoicing terms.
  - 9.8.1 Number of days after End of Month
  - 9.8.2 Number of days difference is lesser than the difference of end of month date to Invoice date (Due by following end of month

© Copyright 2019

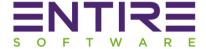

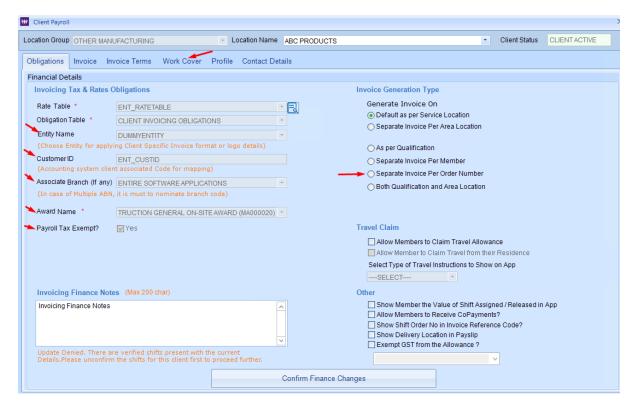

Figure 9A: Finance Client Module showing all new Options in Red Colour arrows.

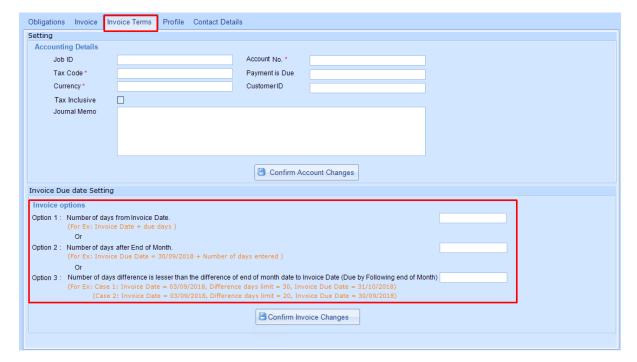

**Figure 9B: Invoicing Terms** 

© Copyright 2019 21 | Page

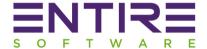

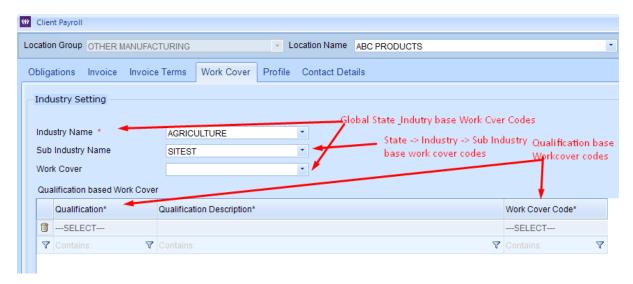

Figure 9C: State base Industry / Sub Industry / Qualifications base Work Cover Codes

# 10. Payroll Tax Improvements:

You can now setup Payroll Tax exemption at SERVICE LOCATION Client Level. In EntireHR old versions, it used to work from the linked Client's Entity. Due to these setup changes, the actual Payroll tax screen & reports have been changed accordingly.

Improvement: One of the improvement happened in this section is the availability of actual processed week ending dates for user selection. Selection of dates will help to stop selecting same processed dates.

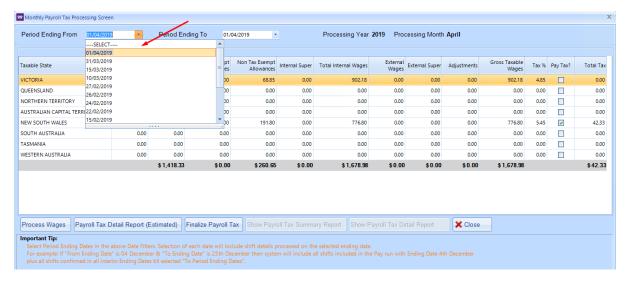

Figure 10: Payroll Tax Screen

© Copyright 2019 22 | Page

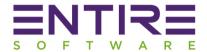

- 11. Payslip / Invoice Shifts Submission Screen Improvements:-
  - 11.1 Reference Number Column: View / Edit actions.
  - 11.2 Confirmed By / On: This data has been added to show details of user who have confirmed or verified the shift.

## 12. Reports:

Details of the report enhancements are:-

- 12.1 All Branches (ABN) Payroll Summary Report **NEW REPORT**: This report has been designed for management to view the summary of all entities or branches payroll runs in a given period. This is only helpful if you have more than one ABN setup.
- 12.2 Payroll History Report **EXISTING REPORT:** If you are having members working as Sub Contractors then you can use this new Filter option to get payroll history details of sub-contractors RCTI.
- 12.3 Export RCTI Summary Accounting **NEW REPORT**: If you are having members working as Sub Contractors then you can use this export report to transfer their RCTI summary into accounting system.
- 12.4 Export Invoices Summary Accounting **EXISTING REPORT:** Report name has been changed for better user understanding. It used to be "PRINT INVOICE SUMMARY".

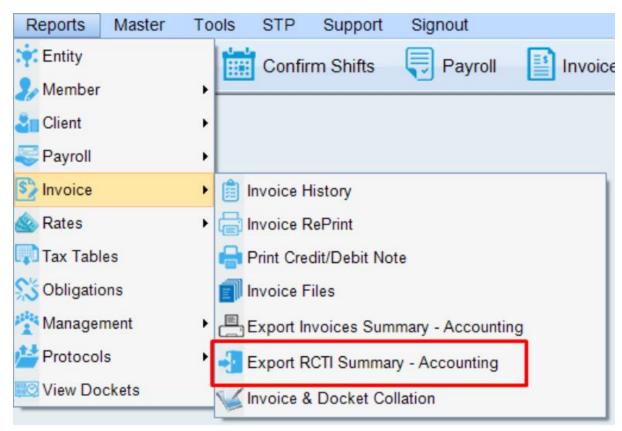

© Copyright 2019 23 | Page